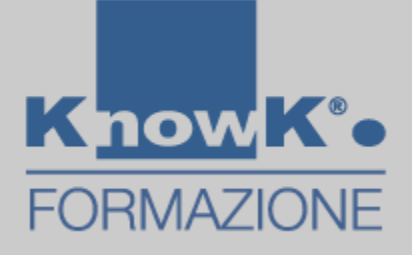

# **WORDART**

Creare Nuvole di Parole

# **CREARE NUVOLE DI PAROLE CONWORDART**

È possibile creare nuvole di parole con WordArt. Alcune funzioni sono gratuite e altre a pagamento.

Per creare nuvole di parole con *WordArt*:

❑ Digitare nella barra degli indirizzi <https://wordart.com/> e comparirà la pagina seguenteWORDART GALLERIA PREZZI COMUNITÀ -CREARE **ISCRIVITI** ACCESSO

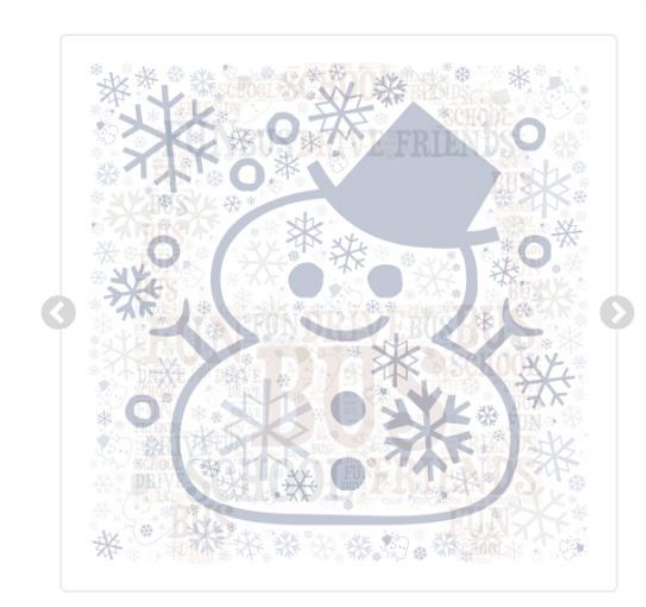

WordArt.com è un creatore di word cloud online che ti consente di creare incredibili e unici word cloud art con facilità.

I risultati di qualità professionale possono essere raggiunti in pochissimo tempo, anche per gli utenti che non conoscono la grafica.

**CREA ORA** 

# **CREARE NUVOLE DI PAROLE CONWORDART**

❑ Cliccare su **Creare**, posto in alto sulle destra

 $MENU -$ 

Word

Cloud

Type in a new word

UPPER lower Capitalize D'Replace

Art

 $\overline{1}$ 

STYLE

- ❑ Comparirà la pagina che permetterà di creare nuvole di parole personalizzate
- 

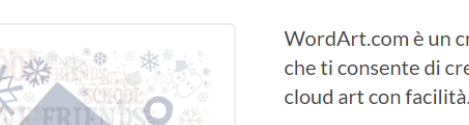

GALLERIA PREZZI COMUNITÀ -

WordArt.com è un creatore di word cloud online che ti consente di creare incredibili e unici word

CREARE

**NCRIVITI** 

**ACCESSO** 

I risultati di qualità professionale possono essere raggiunti in pochissimo tempo, anche per gli utenti che non conoscono la grafica.

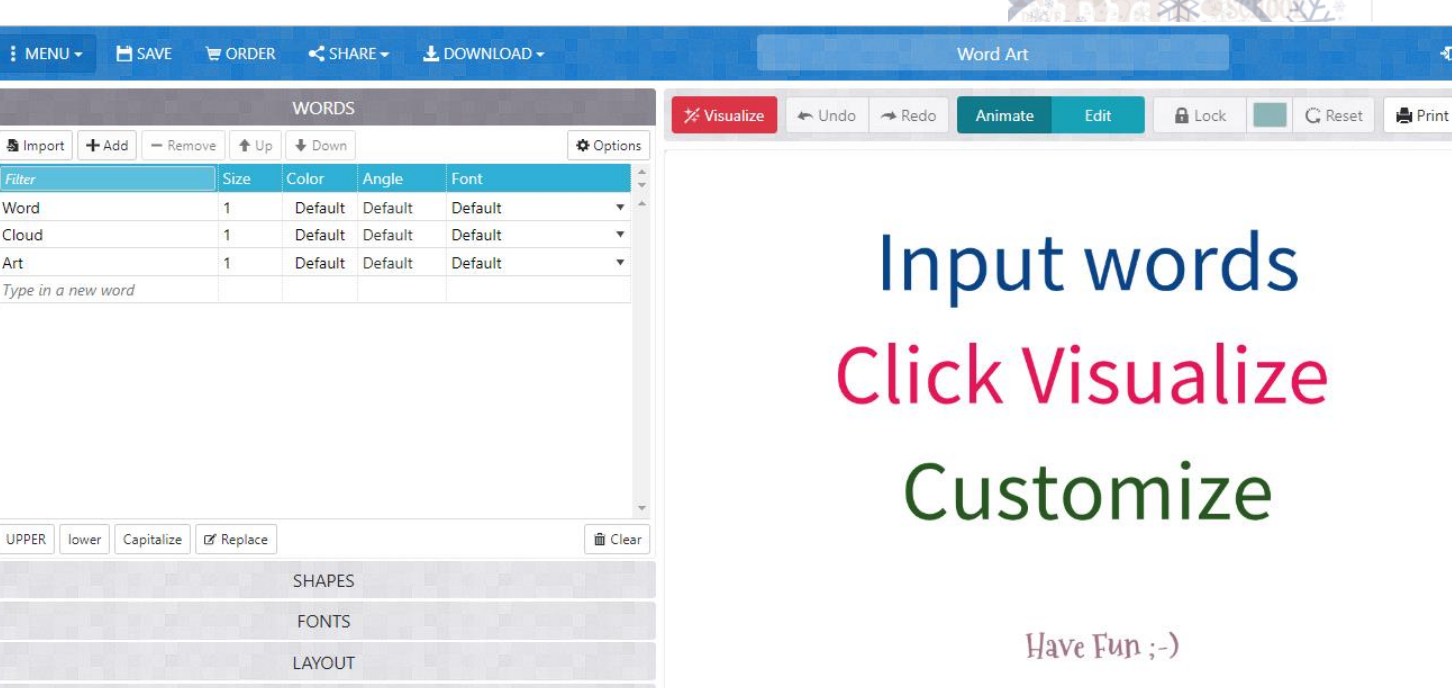

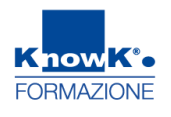

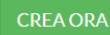

**DBACK** 

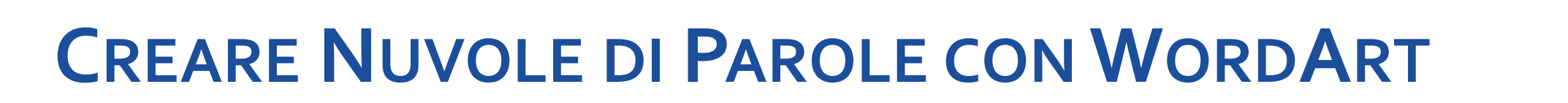

mow **FORMAZIONE** 

❑ Si può accedere a tutti i comandi utilizzando il menu laterale. Si cambia comando, facendo un clic sulla barra relativa alle funzioni

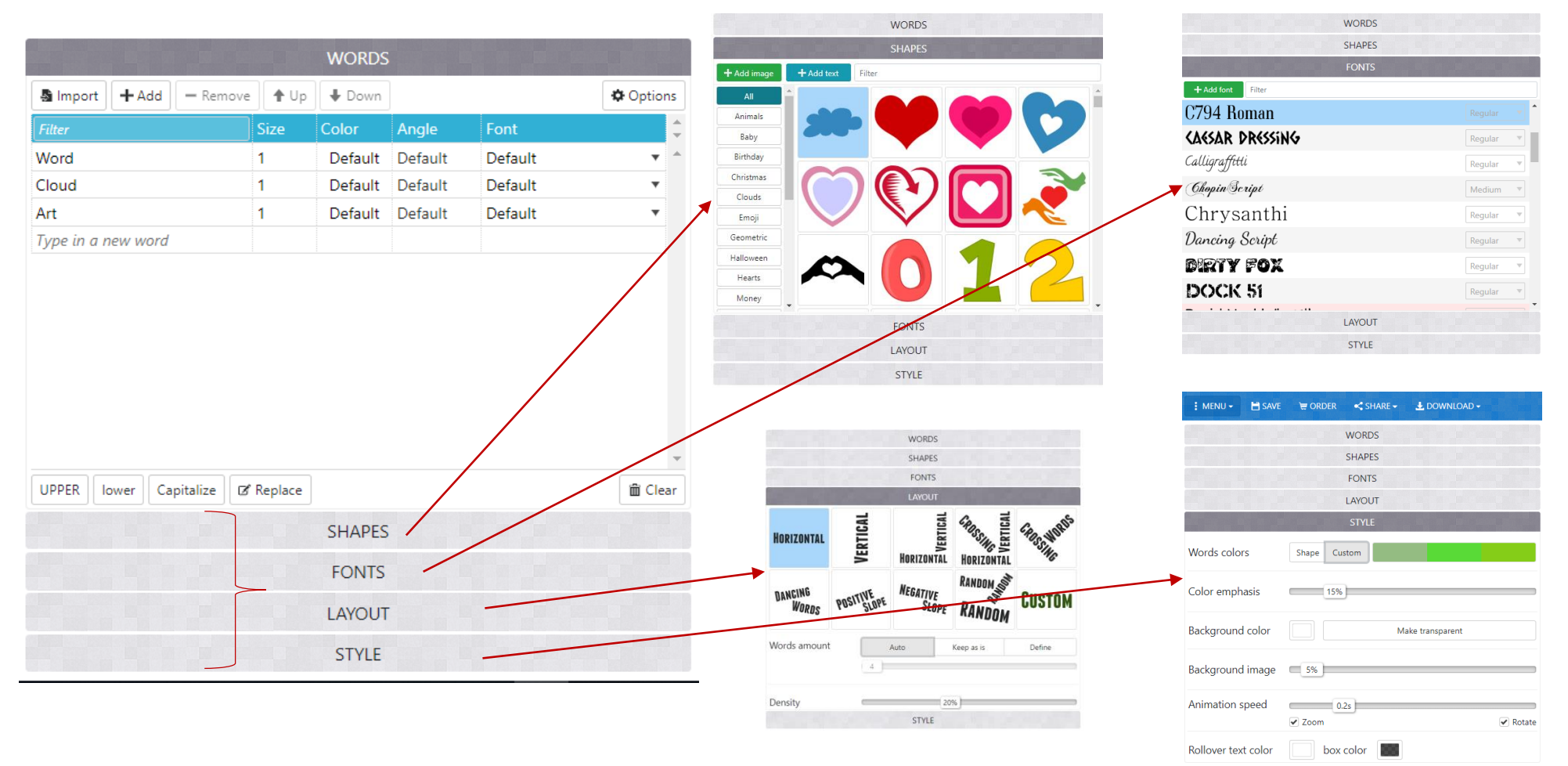

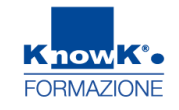

## **INSERIRE LE PAROLE**

- ❑ Posizionarsi nella scheda **Words**
- ❑ Digitare le parole
- ❑ Indicare se scriverlo in stampatello maiuscolo, tutti minuscolo o con l'iniziale maiuscola con i pulsanti posti in basso

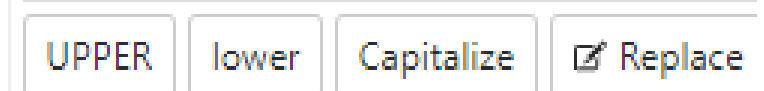

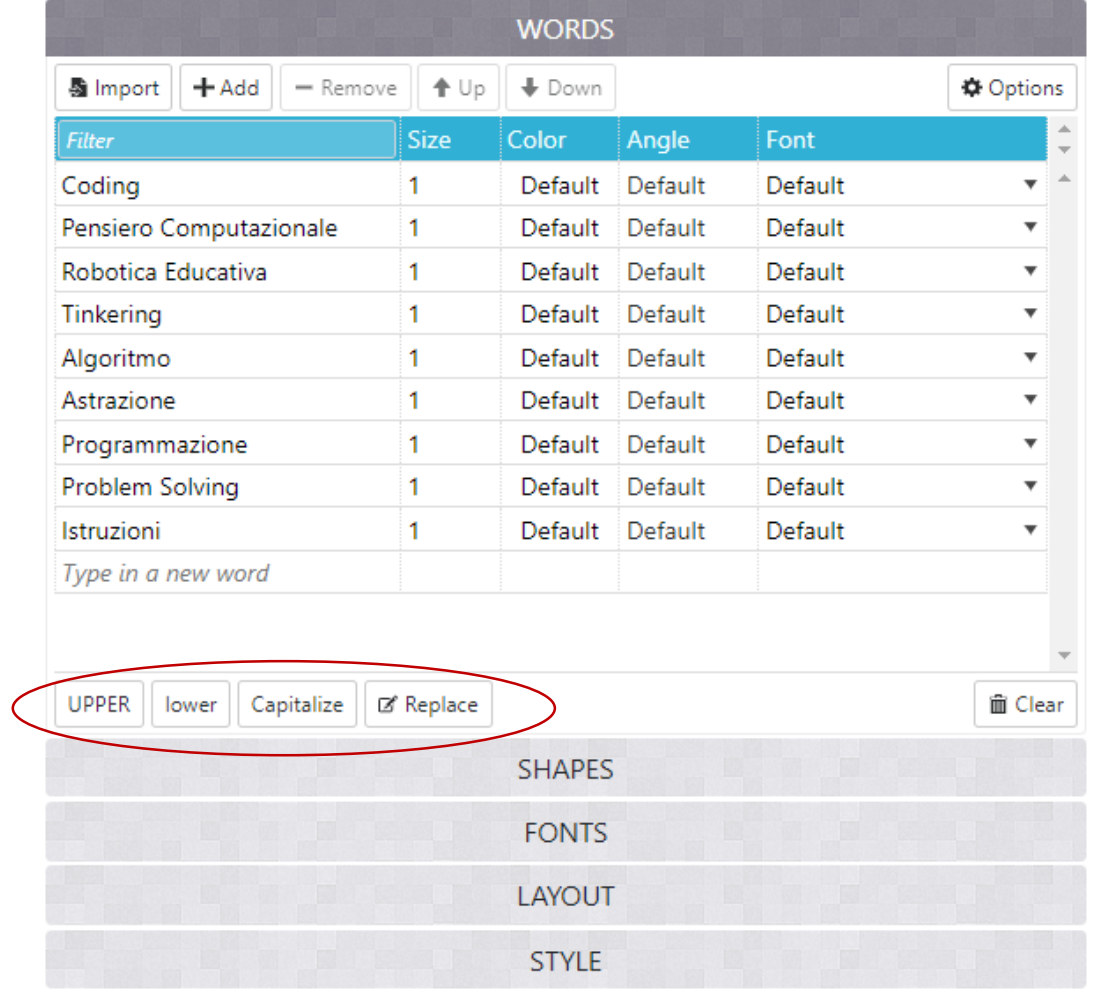

## **VISUALIZZARE IL RISULTATO**

❑ Per visualizzare il risultato, ogni volta che si effettua una modifica è di premere **Visualize**

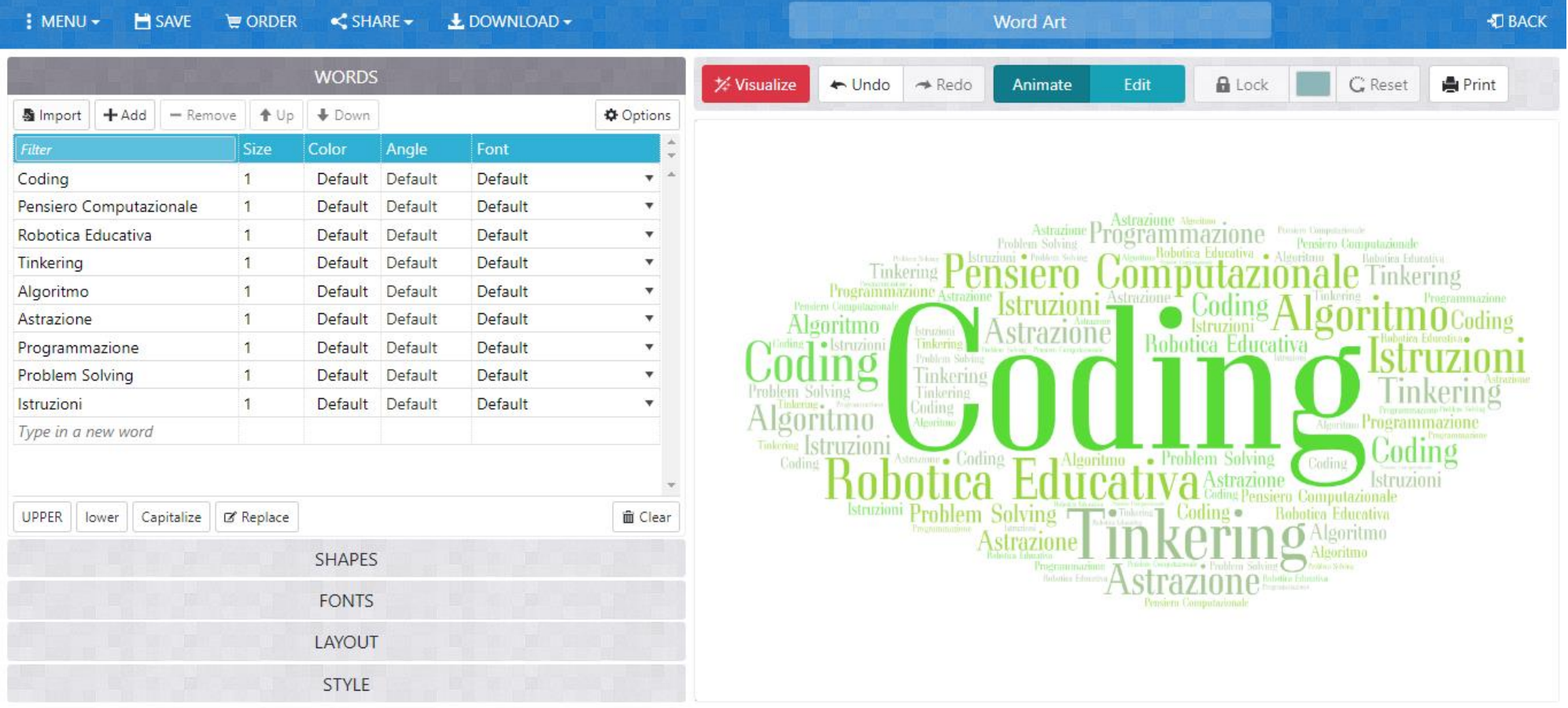

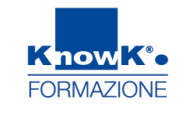

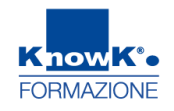

## **MODIFICARE IL CARATTERE**

- ❑ Posizionarsi nella scheda **Fonts**
- ❑ Scegliere il tipo di carattere
- ❑ Cliccare su **Visualize**

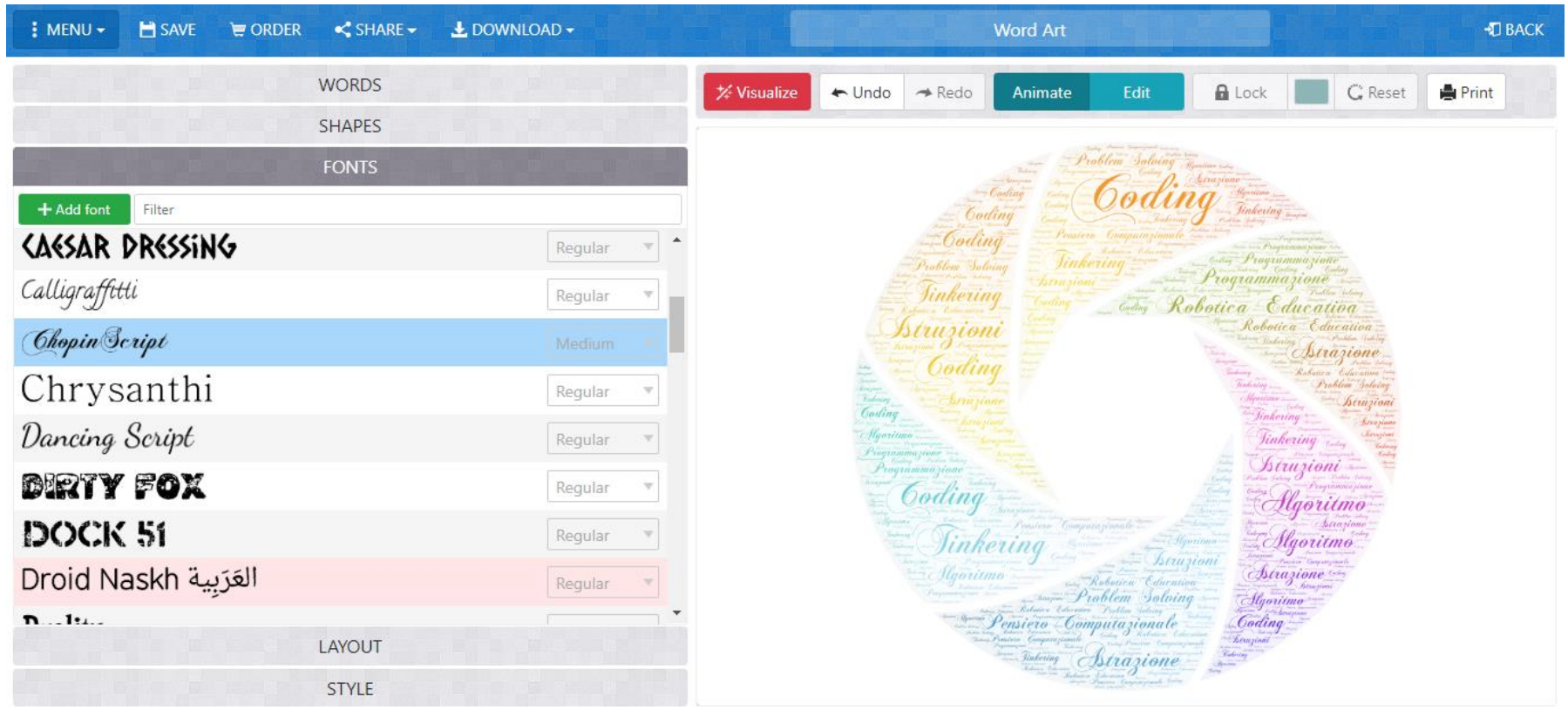

### **MODIFICARE L'ANGOLAZIONE E NUMERO DELLE PAROLE**

- ❑ Posizionarsi nella scheda **Layout**
- ❑ Scegliere lo stile dell'inclinazione delle parole
- ❑ Indicare il numero e la densità delle parole con i relativi pulsanti

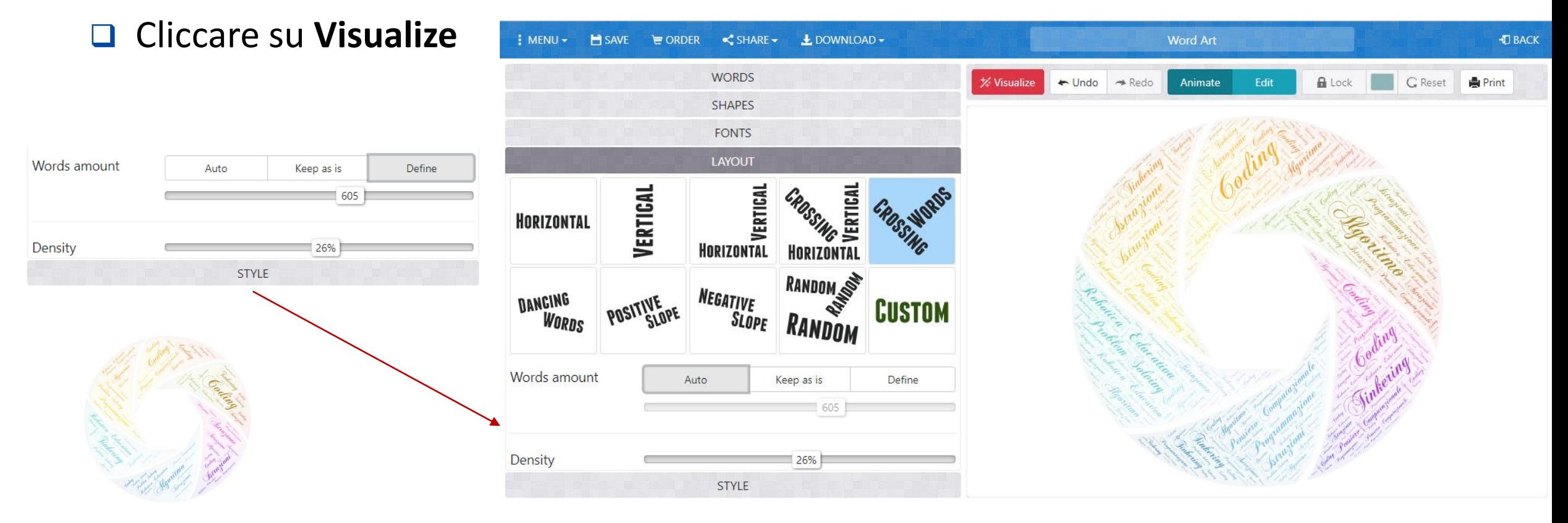

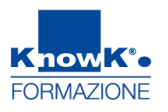

### **MODIFICARE I COLORI NEL MODELLO SCELTO**

- ❑ Posizionarsi nella scheda **Style**
- ❑ Cliccare con **Custom**
- ❑ Cliccare su un colore
- ❑ Selezionare un colore e premere **Add to palette**
- ❑ Cliccare su un colore già scelto per toglierlo
- ❑ Cliccare su **Visualize**

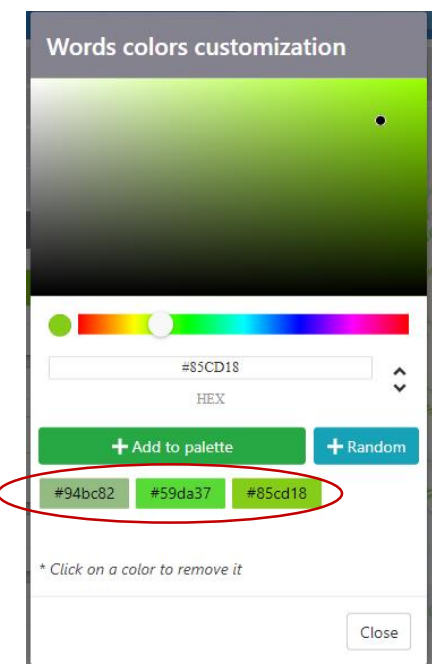

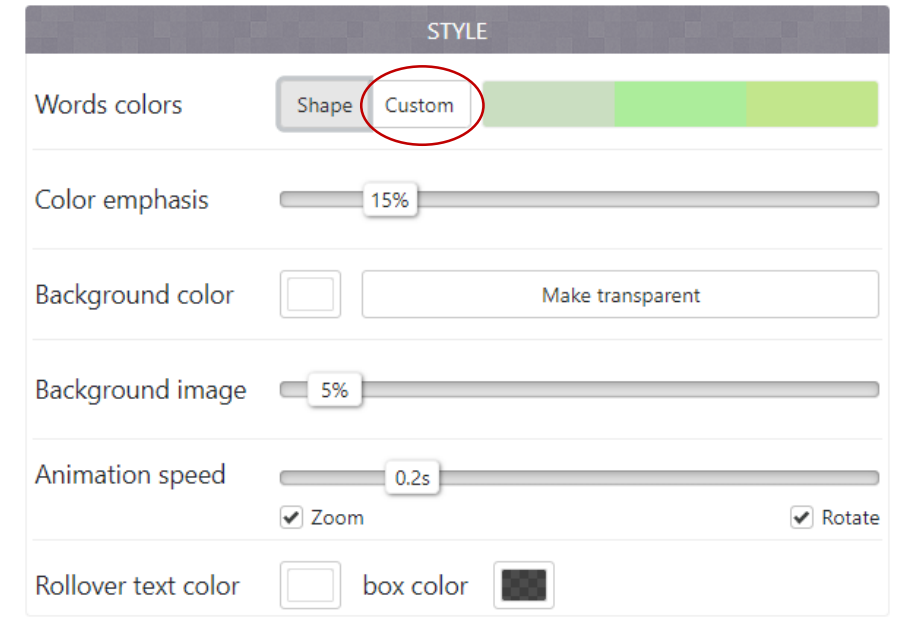

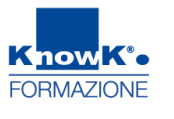

#### **MODIFICARE IL FONT E IL COLORE DELLA SINGOLA PAROLA**

#### E' possibile modificare il font e il colore della singola parola facendo riferimento alla scheda **Words** $\pm$ DOWNLOAD  $\overline{\phantom{a}}$ **H** SAVE  $\blacksquare$  ORDER  $\leq$  SHARE  $\sim$ **Word Art** +1 BACK

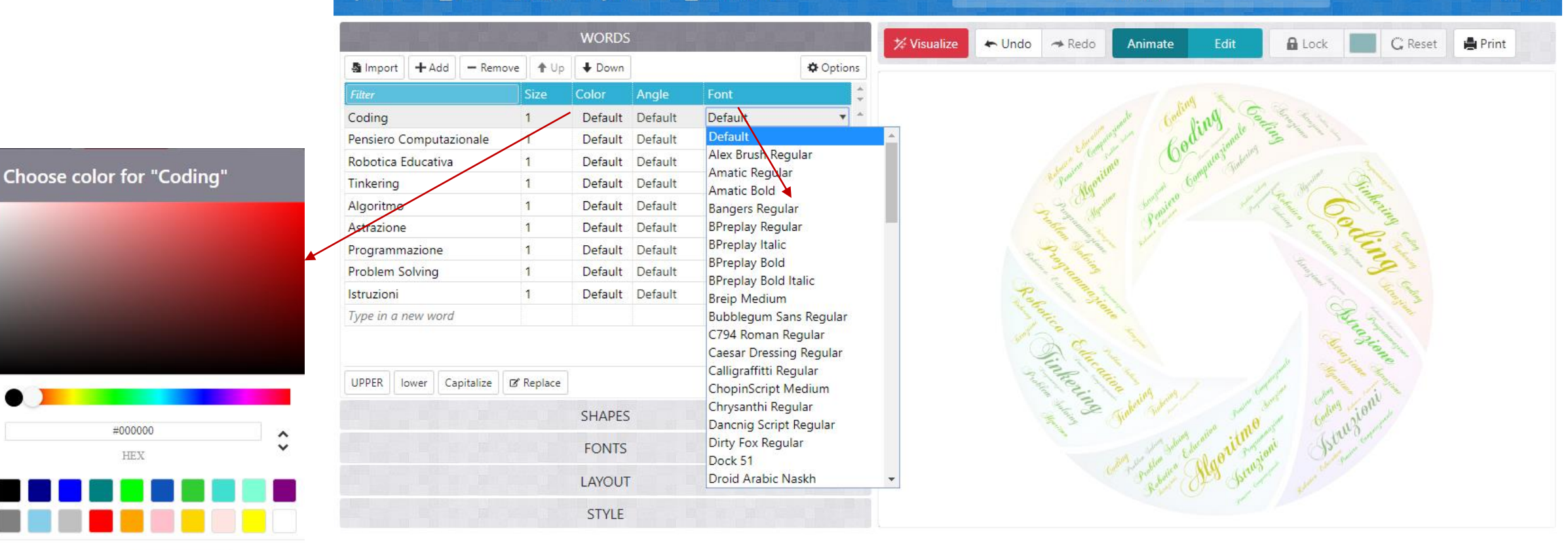

Make default

Apply

Cancel

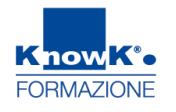

#### **CREARE UN'IMMAGINE**

E' possibile creare un file immagine, selezionando il tipo di formato da *Download,*  l'immagine verrà scaricata in locala dalla cartella **Download**

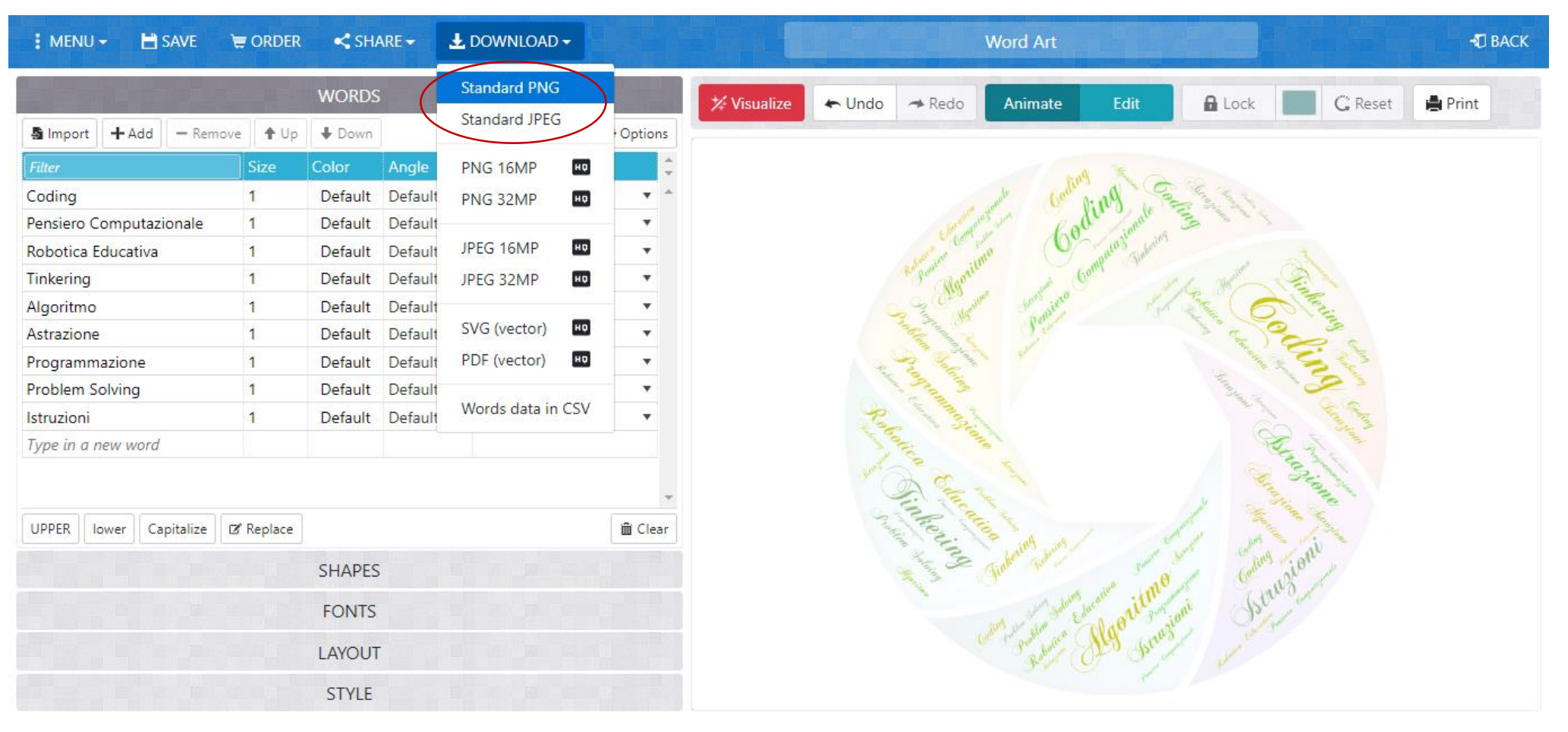